#### Übergang zum neuen Vermieter Webclient

Als erstes loggen Sie sich bitte wie gewohnt mit Ihren Zugangsdaten ein.

# Dort erscheint folgende Maske:

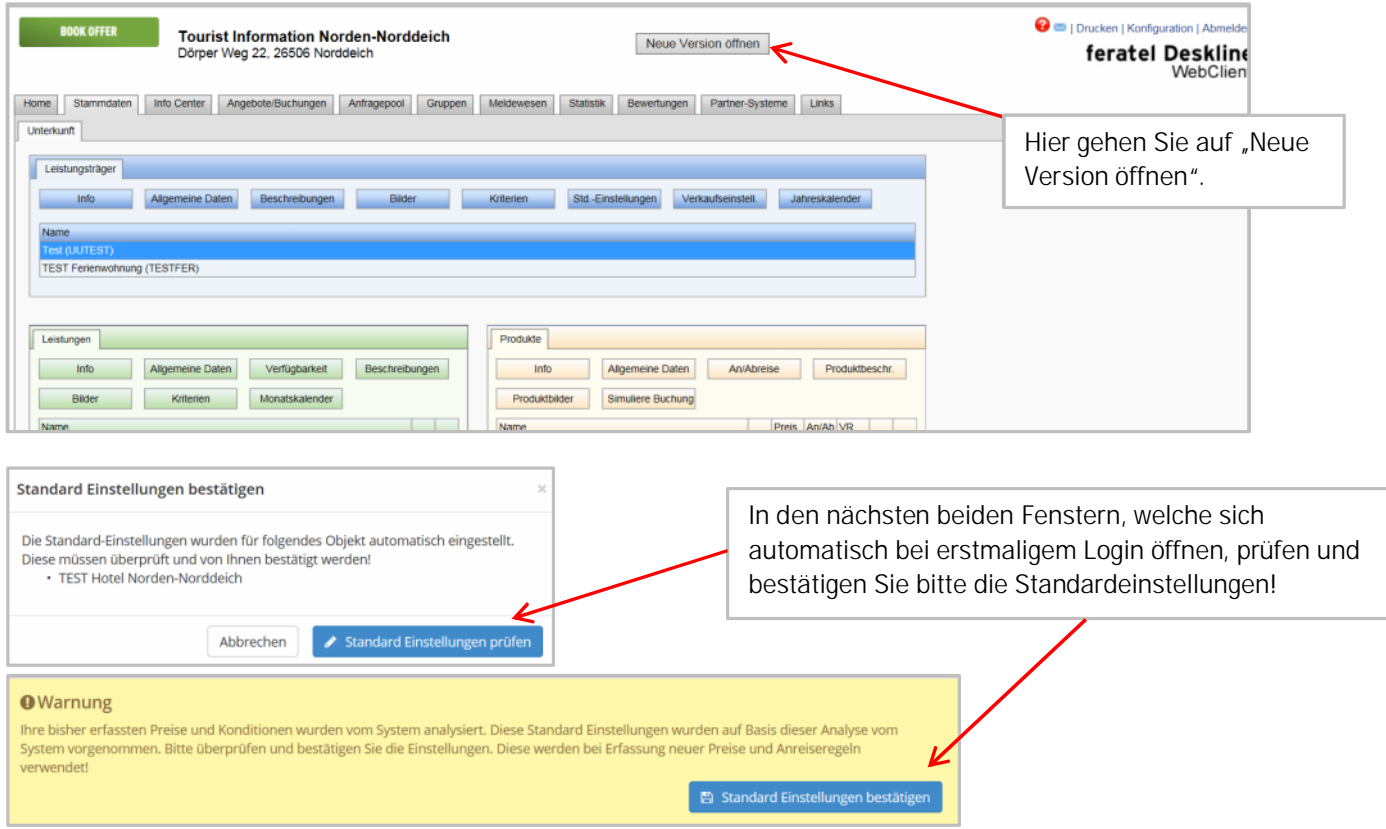

### Datenwartung –Aktualisierung Ihrer Daten

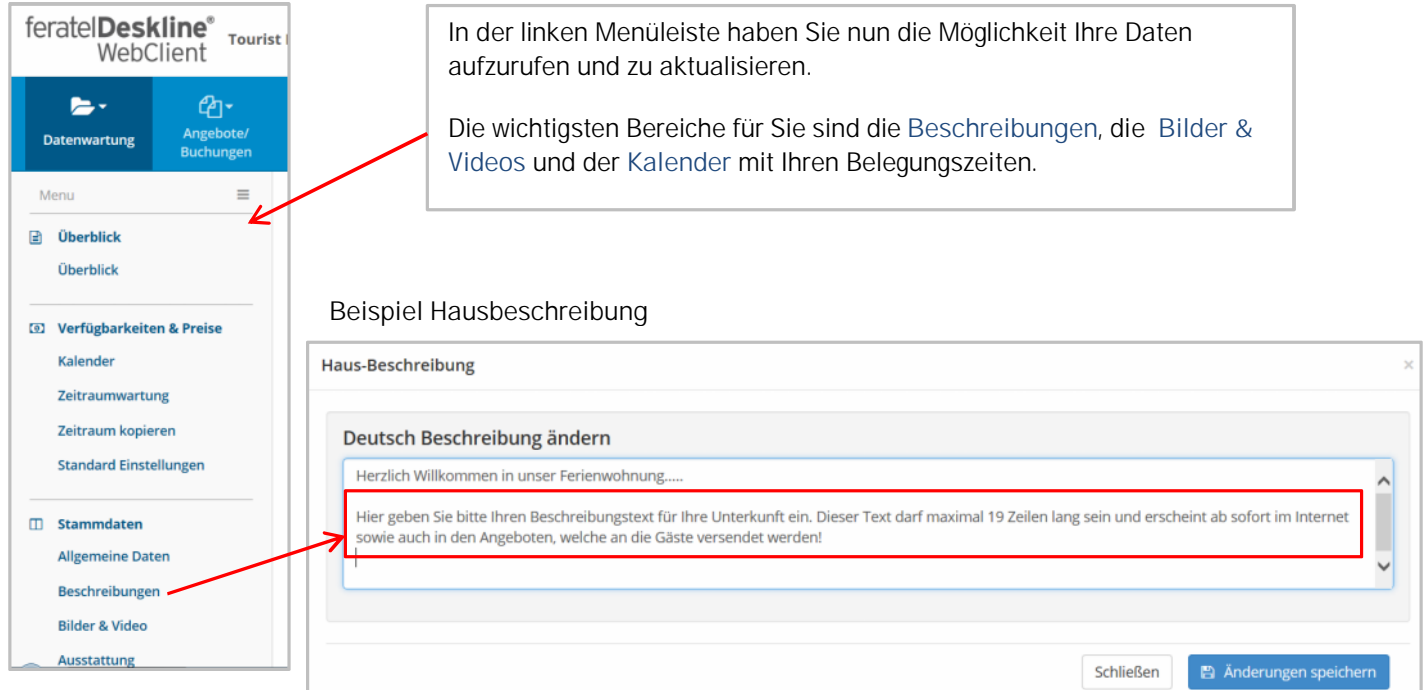

# Bilder & Videos

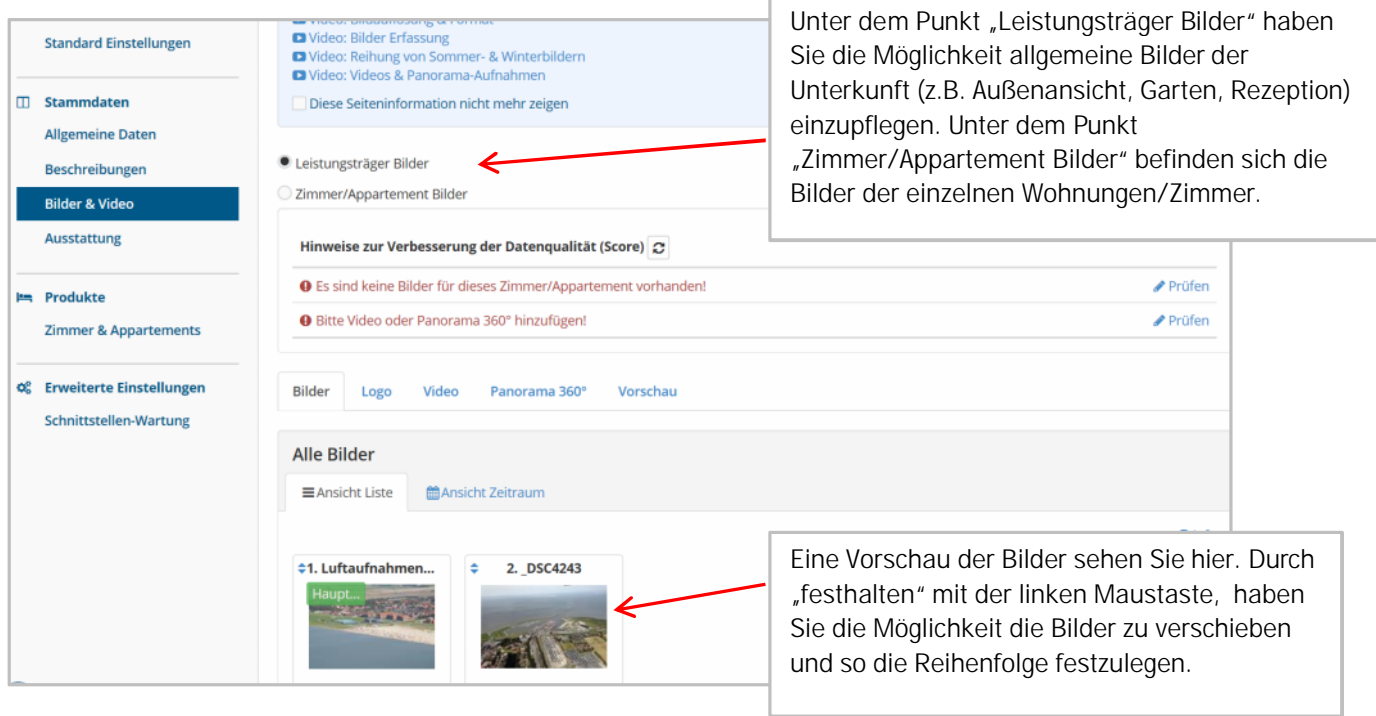

### Verfügbarkeiten - Kalender

In diesem Bereich geben Sie Ihre Belegt- und Freimeldungen ein.

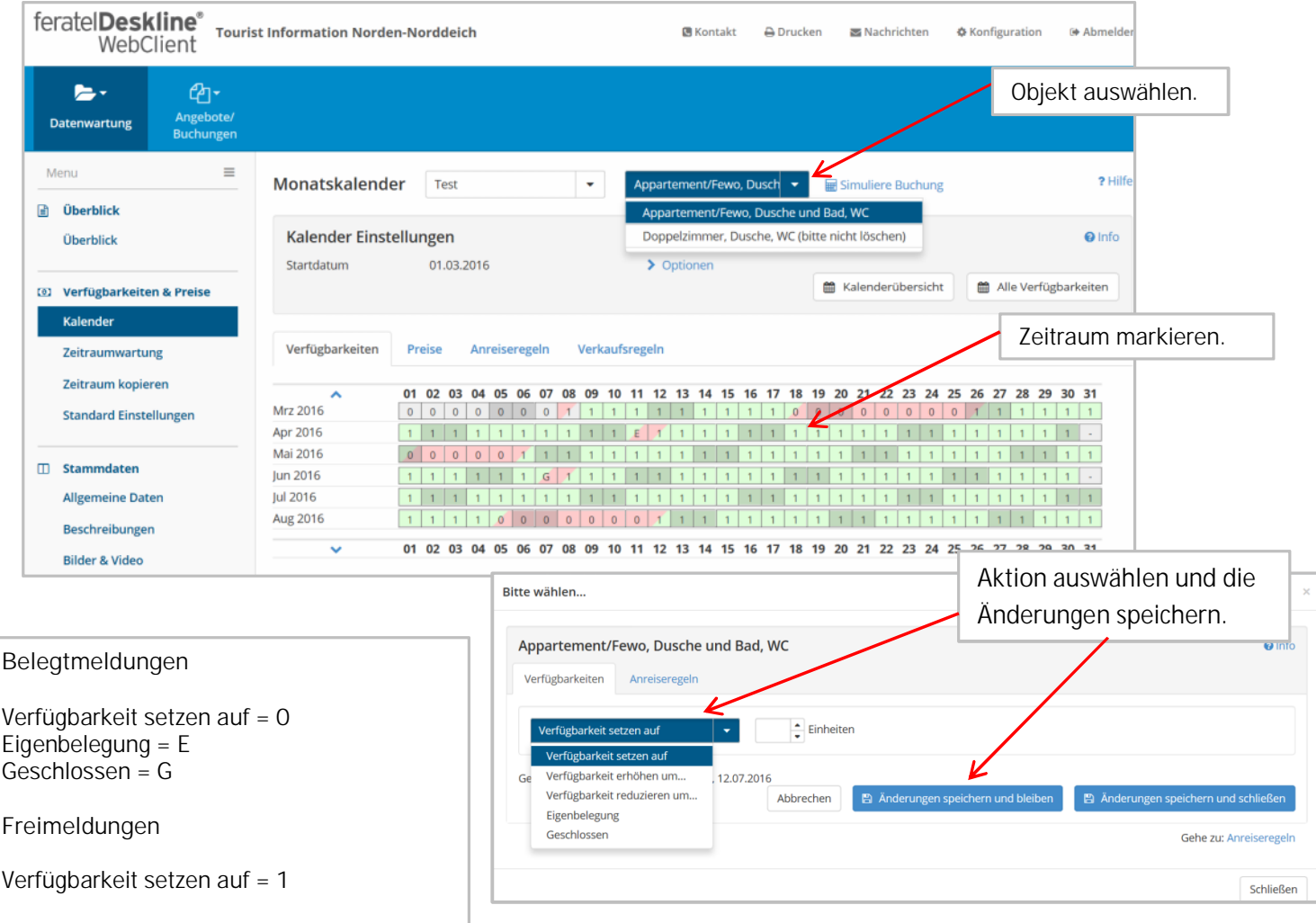